## UT-MB5 シリーズ/UT-MA6 シリーズ タッチペン再調整手順書

公開日:2014 年 7 月 24 日

## 1.アップデートの概要

本ソフトウェアは、上記機種でタッチペン(別売り)をお使いのお客様で、タッチペンのタッ チ位置と画面内のタッチ位置にずれがあり、キャリブレートにて補正してもずれが解消され ない場合に、ペン検出用シートの値を補正します。

本ソフトウェアによる再調整結果は、タッチペンの登録や接続、OS の再インストールやリカ バリーを行っても保持されますので、都度実施する必要はありません。

# 2.お願い

### 再調整に失敗しないため、再調整を行う際には、以下の事項をお守りください。

- (1) 管理者の権限でログオンしてください。(ユーザーの簡易切り替え機能を使わずに コンピューターの管理者の権限でログオンして操作してください)
- (2) AC アダプターを接続し、バッテリーを充分に充電しておいてください。
- (3) USB 機器はすべて外してください。
- (4) 実行中のアプリケーションソフトはすべてデータを保存して終了してください。

これ以降、UT-MB5 シリーズ UT-MB5025SBJ, Windows 8.1 での画面を例に説明します。

# 3.再調整手順

### 3.1 再調整プログラムをダウンロードする。

ダウンロードページに掲載されている タッチペン 再調整 プログラム (penrecal\_utmb5\_utma6\_100.exe)をダウンロードします。

# 3.2 ダウンロードしたプログラムを実行し、ファイルを展開する。

ダウンロードしたプログラムを対象機種の Windows 上で実行し、作業用フォルダーにタ ッチペン再調整プログラムを展開します。

(1)ダウンロードしたプログラム(penrecal\_utmb5\_utma6\_100.exe)をダブルタッチし て実行します。

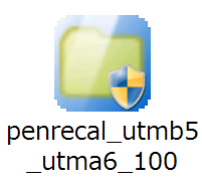

「ユーザーアカウント制御」の画面が表示された場合は、[はい]をタッチしてく ださい。

- (2)使用許諾契約の画面が表示されますので、内容をよくお読みいただき、[はい]を タッチしてください。
- (3)展開先フォルダーを設定する画面が表示されます。作業用フォルダーは、プログ ラムが自動的に作成しますので、特に変更する必要はありません。 展開先フォルダーは標準では「c:\penrecal」が設定されています。 [OK]をタッチしてください。

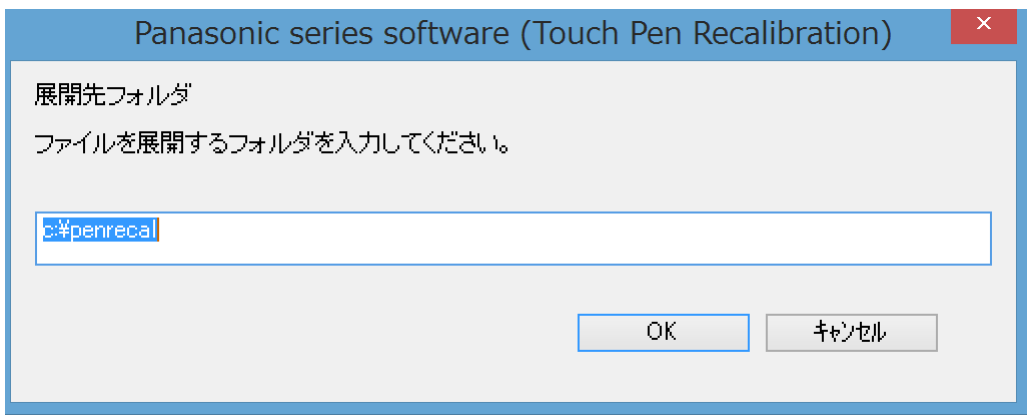

既に展開先フォルダーと同名のフォルダーが作成されている場合は下記の画面が 表示されます。

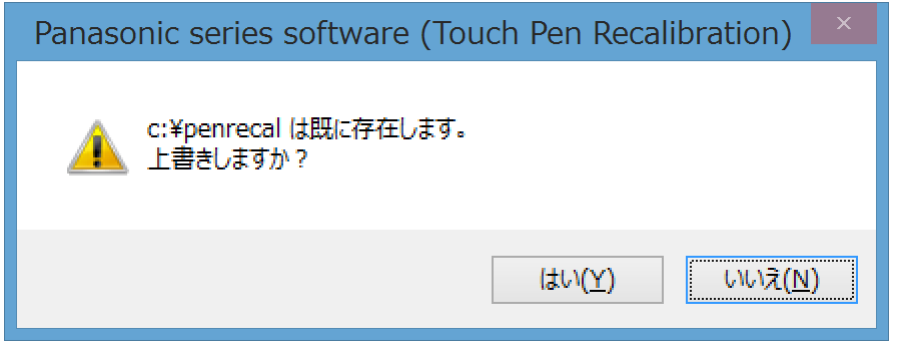

上記の場合、[はい]をタッチしてください。 今回のアップデートに使用するファイルがフォルダーに追加されます。

(4)しばらくするとファイルの展開が完了し、展開先のフォルダー(標準では c:¥penrecal)が自動的に表示されます。

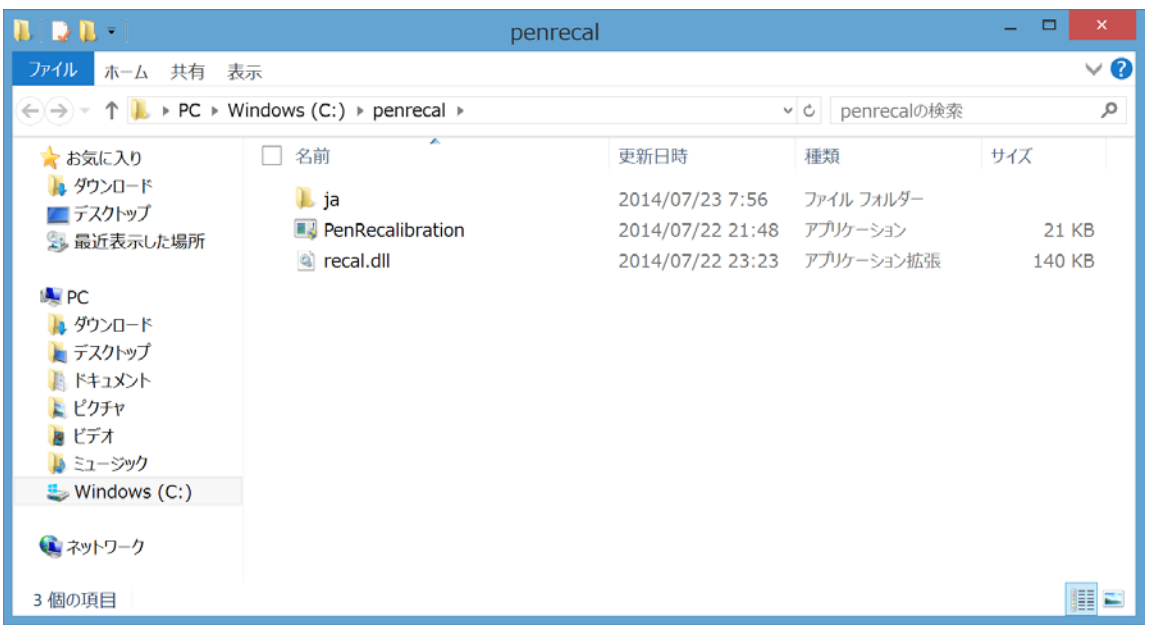

# 3.3 展開したファイル中のタッチペン再調整プログラムを実行する。 下記の手順は、必ず AC アダプターを接続したまま行ってください。

(1)タッチペン再調整プログラムが展開されたフォルダー(標準ではc:\penrecal)で、 タッチペン再調整プログラム(PenRecalibration.exe)をダブルタッチします。

「ユーザーアカウント制御」の画面が表示された場合は、[はい]をタッチしてくださ い。

(2)タッチペン再調整プログラムが起動したら、[OK]をタッチします。

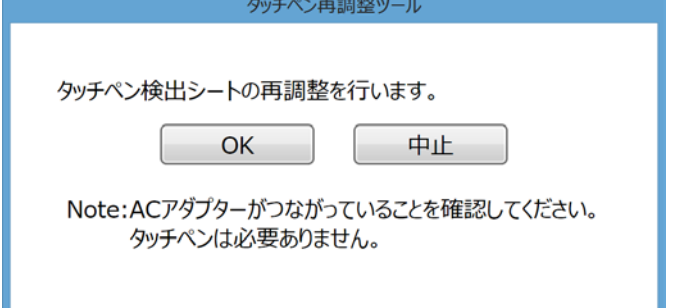

(3) 成功と表示されたら、[OK]をタッチしてください。 変更を反映するため、本体を再起動してください。

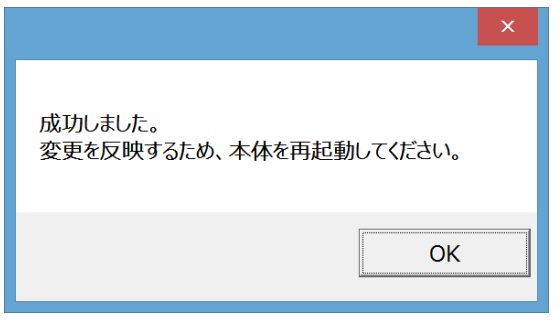

本体を再起動する前にタッチペンを登録・接続すると変更が反映されません。 ずれが解消されない場合は再度、再調整を実行のうえ、本体を再起動してくださ い。

再調整に失敗した場合は、本体を再起動後、再度再調整を実行してください。

以上でタッチペンの再調整作業は完了です。